# **通信モジュール内蔵 メーカーブランド Windows® PC・タブレット製品 5G-USIMmulti(F) および USIMカード(F) お取扱いに関する注意事項**

2023.02.22版

**本書は「通信モジュール内蔵 メーカーブランド Windows®PC・タブレット製品」(以下、「メーカーブランド製品」といいます。)に対応する ソフトバンク(以下、「当社」といいます。)所定のUSIMカード「5G-USIMmulti(F)」 および「USIMカード(F)」(以下、「USIMカード」 といいます。)のお取扱いに関する注意事項をご説明するものです。本書の内容をよくお読みいただき、正しくご使用下さい。**

- ※ 本書の対象製品は、ソフトバンク通信サービスのご利用についてソフトバンクが推奨し、メーカー各社より製造販売される「メーカーブランド製品」です。
- 対象のメーカーブランド製品は次のサイトでご確認下さい。[[http://www.softbank.jp/biz/mobile/lineup/pc/\]](http://www.softbank.jp/biz/mobile/lineup/pc/)
- ※ メーカーブランド製品にてモバイルブロードバンド機能をご利用いただくには、別途当社との通信契約が必要です。
- ※ 「5G-USIMmulti(F)」は、名称に「5G」を使用していますが、5G非対応の4G/4G LTE対応製品でのご利用も可能です。

各USIMカードの商品コードは次の通りです。 5G-USIMmulti(F):ZTWJA1 / USIMカード(F):ZTWDK1

### **■メーカーブランド製品へのUSIMカードの取り付けについて**

➊ メーカーブランド製品へのUSIMカードの取り付け方法は、各メーカーブランド製品の取扱説明書等をご確認下さい。 **2** USIMカードはマルチサイズ対応です。メーカーブランド製品によって使用できるUSIMカードのサイズが異なります。 メーカーブランド製品の取扱説明書等をご確認の上、USIMカードの台紙より所定のサイズに取り外してご使用下さい。 取り外し方法はUSIMカードに同梱の取扱説明書または当社ホームページをご参照下さい。

### ■安全にご使用いただくためのご注意

- ➌ USIMカードの取り外しおよび携帯電話機またはメーカーブランド製品への取り付け時に過剰な力を加えますと故障の原因となり ます。また、取り外しの際、手や指などを傷つける可能性がありますのでご注意下さい。
- **4** USIMカードは、温度-25℃~70℃の範囲でご使用下さい。
- ➎ 一度ご使用になったUSIMカードを、別のサイズに取り外しあるいは取り付けし再使用しないで下さい。また、取り外した台紙を 変換アダプターとして使用しないで下さい。故障の原因となります。なお、間違ったサイズに取り外した場合は、USIMカードの 交換手続きが必要となりますのでご注意下さい。(USIMカードの交換手続きには別途手数料が必要です。)
- ➏ USIMカードを落としたり、強い衝撃を与えたりしないで下さい。故障の原因となります。
- ➐ USIMカードを曲げたり、重いものを載せたりしないで下さい。故障の原因となります。
- ➑ USIMカードを濡らさないで下さい。また湿気の多いような場所に置かないで下さい。故障の原因となります。
- **9** その他、USIMカードに関する注意事項は、USIMカードに同梱の取扱説明書または当社ホームページをご確認下さい。

### ■
PIN、
PINロック解除コード

➓ USIMカードには「PIN1コード」および「PIN2コード」という暗証番号があります。

■PIN1コード

携帯電話機やメーカーブランド製品の場合はモバイルブロードバンド機能の第三者による無断使用を防ぐための4~8桁の暗証番号。 USIMカードを携帯電話機やメーカーブランド製品に取り付ける度、または電源を入れる度に入力します。

■PIN2コード

USIMカード内に保存されているデータを変更する場合に使用する4~8桁の暗証番号。 携帯電話機またはメーカーブランド製品により使用用途が異なります。

- ⓫「PIN1コード」および「PIN2コード」の初期設定は「9999」に設定されており、変更することが可能です。暗証番号(PINコード) の変更およびPINコードロックの利用方法等については次ページ以降をご覧下さい。
- ⓬「PIN1コード」「PIN2コード」は、入力を3回連続で間違えるとロックされ、携帯電話機の各種機能、メーカーブランド製品のモバイ ルブロードバンド各種機能がご利用できなくなります。ロック状態を解除するには、「PINロック解除コード(PUKコード)」の入力が 必要となります。「PINロック解除コード」の入力が必要になった場合は、当社へお問い合わせ下さい。 なお、お問い合わせいただいた際は、ご契約者本人であることを確認させていただきますので、あらかじめご了承下さい。
- ⓭「PINロック解除コード」の入力を10回連続で間違えると、ロック状態を解除する方法がなくなります。この場合、USIMカード の再発行(有償)が必要となりますので、あらかじめご了承下さい。
- ⓮「PIN1コード」および「PIN2コード」はメモを取るなどしてお忘れにならないようにご注意下さい。

#### ■ その他のご注意

- ⓯ USIMカードの所有権は当社に帰属します。解約などの際は、USIMカードを当社にご返却下さい。
- ⓰ 紛失・破損などによるUSIMカードの再発行は有償となります。
- ⓱ USIMカードの仕様、性能は予告なしに変更する場合があります。
- ⓲ お客様ご自身でUSIMカードに登録された情報内容は、別途、メモなどに控えて保管することをおすすめします。万が一登録され た内容が消失された場合でも、当社では一切責任を負いかねますのでご了承下さい。
- **❶ お客様ご自身でUSIMカードを取り付けて携帯電話機またはメーカーブランド製品に不具合が起きた場合であっても、当社に故意** 又は過失がない場合は一切責任を負いかねますのでご了承下さい。
- ⓴ 渡航先での盗難・紛失の際は、通話停止措置をいたしますので速やかにソフトバンク国際コールセンターにご連絡下さい。 万が一、ご契約者以外の方による利用が発生した場合でも、通話料または通信料はご契約者にご負担いただきます。
	- ※ USIMカードは別の携帯電話機に挿入しても利用可能です。お使いの携帯電話機またはメーカーブランド製品が国内専用であっても海外で盗難・ 紛失の際は必ず緊急停止の手続きを行って下さい。
	- ※ お問い合わせ先に関してはUSIMカードの台紙裏面をご確認下さい。

# **「5G-USIMmulti(F)」のご提供について(2023年2月22日現在)**

2023年2月下旬より順次メーカーブランド製品でご利用いただける新USIMカード「5G-USIMmulti(F)」(商品コード:ZTWJA1)の提供 を開始しております。「5G-USIMmulti(F)」をメーカーブランド PC・タブレット製品でご利用いただくには、各製品のOSを最新の状態 にアップデートまたはバージョンアップいただく必要があります。 詳細は次のURLをご参照の上、必要に応じてOSのアップデートまたはバージョンアップを実施して下さい。

<https://tm.softbank.jp/content/dam/common/services/mobile/pdf/cidna-mobile-lineup-pc-launch-of-5g-usimmulti-f.pdf>

なお、当社の新USIMカード「5G-USIMmulti(F)」に対するメーカーブランド PC・タブレット製品の動作確認につきましては、一部の メーカーブランドPC・タブレット製品に対して実施しておりますが、2023年2月以前の全ての製品に対して動作確認の実施は致しており ません。予めご了承下さい。

2023年3月以降に当社にて動作確認を実施した新たな製品につきましては、その動作確認結果につきまして、一部を除き、2023年4月以降 に当社ホームページにてご案内予定です。以下URLよりご確認下さい。

ソフトバンクUSIM対応 PC・タブレット <https://www.softbank.jp/biz/services/mobile/lineup/pc/>

各社製品一覧ページより該当製品の「製品詳細資料をダウンロード」をクリック → スペック欄の「対応USIMカード」に「5G-USIMmulti(F)」と掲載されている場合、動作確認済みとなります。

# PINコードロックの解除方法および設定・変更方法 Windows® 10 Version 1511

Windows® 10 Anniversary Update (Version 1607)

3

メーカーブランド製品におけるUSIMカードのPINコードロック解除方法およびPINコードの設定・変更方法をご説明します。

※ Windows® 10 Anniversary Update (Version 1607)を例に説明しています。Windows® のバージョンよっては画面・機能が一部異なる場合があります。 ※ 本書内で「SoftBank」と表示される箇所は、ネットワークの状況によって「SoftBank(LTE)」または「SoftBank(UMTS)」等と表示されます。また、接続先の設定内容によって 「SoftBank(ai+ 4G LTE)(LTE)」または「SoftBank(ai+ 4G LTE)(UMTS)」等と表示されます。

※ 本設定は、メーカーブランド製品にUSIMカードを取り付けた状態で行って下さい。また、本設定にて発生した通信により、所定の通信料が掛かる場合があります。

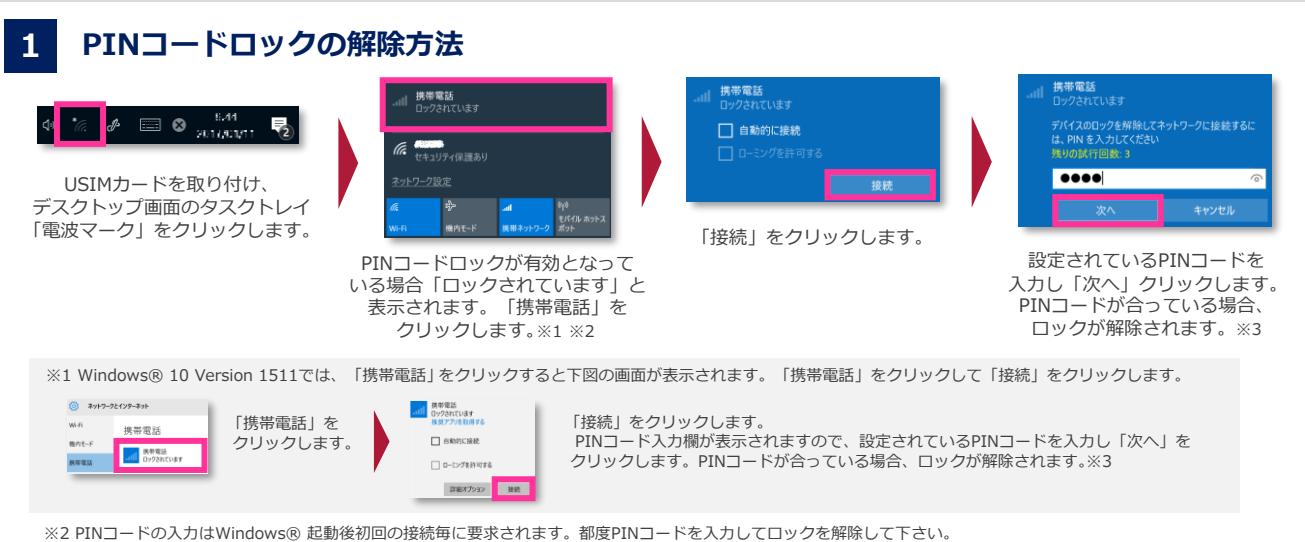

※3 試行回数は3回までです。3回連続で間違えるとロックされます。ロックされた場合は 4 をご参照下さい。

【ご案内1】シャットダウンからのWindows® 起動の場合、都度初回接続時のPINコードロックが有効とならない場合があります。詳細は次ページの「PINコードロックに関するご注意事項」をご確認下さい。 【ご案内2】Windows® 初期設定中におけるモバイルブロードバンド接続時のPINコードロック解除は、表示されるPINコード入力画面から行って下さい。なお、「PINロック解除コード」でのロック解除は、 初期設定完了後、Windows® が起動した後に可能となります。

# **2 PINコードロックの設定方法**

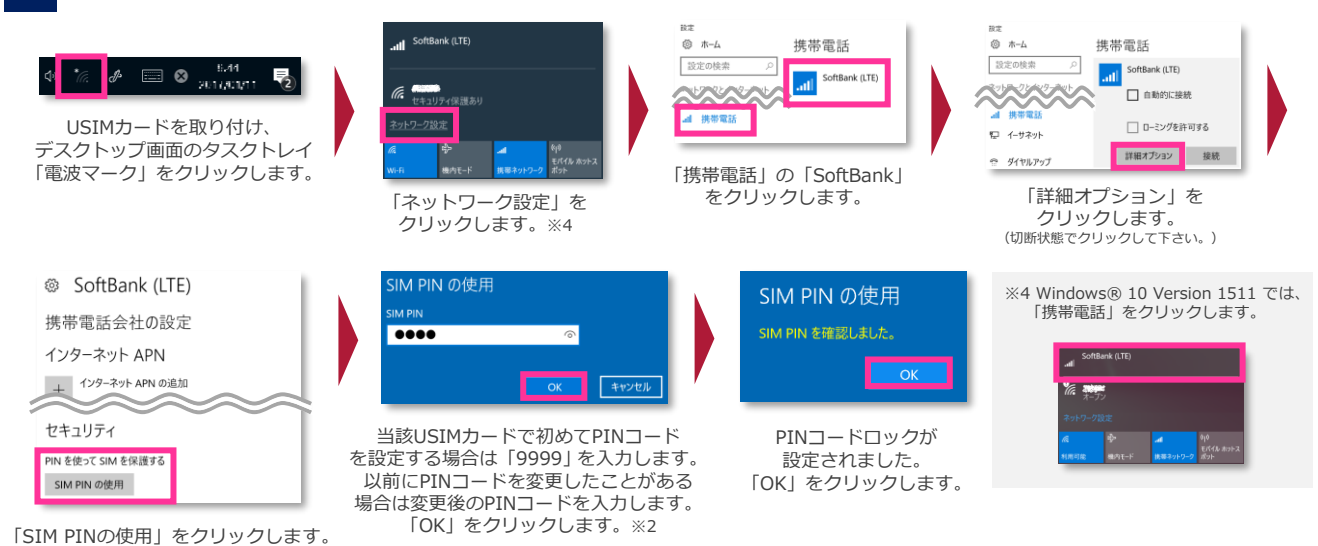

# **3 PINコードロックの停止方法/PINコードの変更方法**

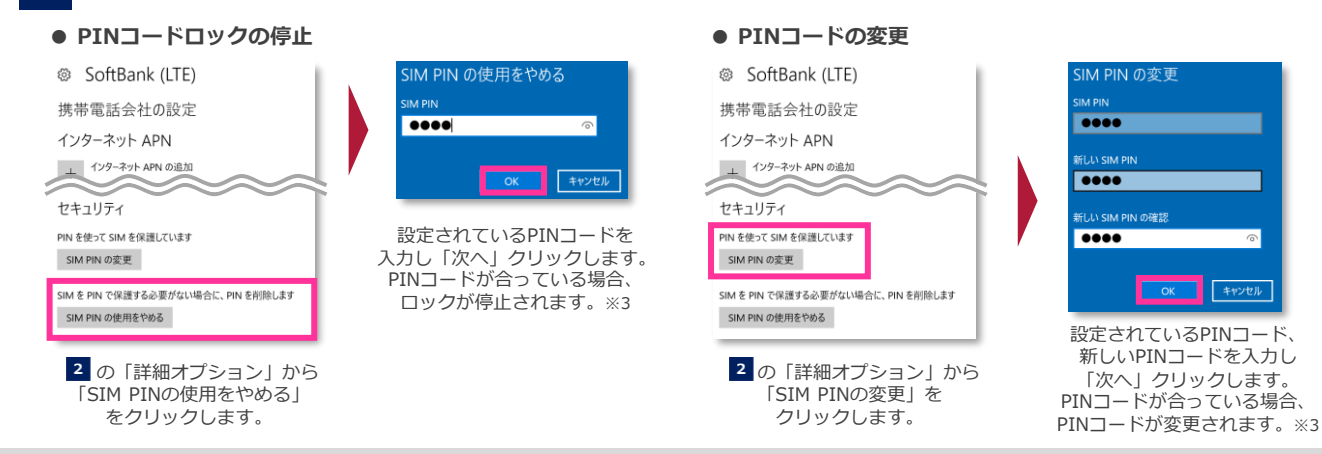

PINコードの入力を3回連続で間違えるとロックされ、携帯電話機の各種機能、メーカーブランド製品のモバイルブロードバンド各種機能がご利用 できなくなります。ロック状態を解除するには、「PINロック解除コード(PUKコード)」の入力が必要となります。 「PINロック解除コード」の入力が必要になった場合は、当社へお問い合わせ下さい。

※ 当社へお問い合わせいただいた際は、ご契約者本人であることを確認させていただきますので、あらかじめご了承下さい。 ※「PINロック解除コード」の入力を10回連続で間違えると、ロック状態を解除する方法がなくなります。この場合、USIMカードの再発行(有償)が必要となり ますので、あらかじめご了承下さい。

メーカーブランド製品にて「PINロック解除コード」でのロック解除を行う場合は、以下の方法で行って下さい。

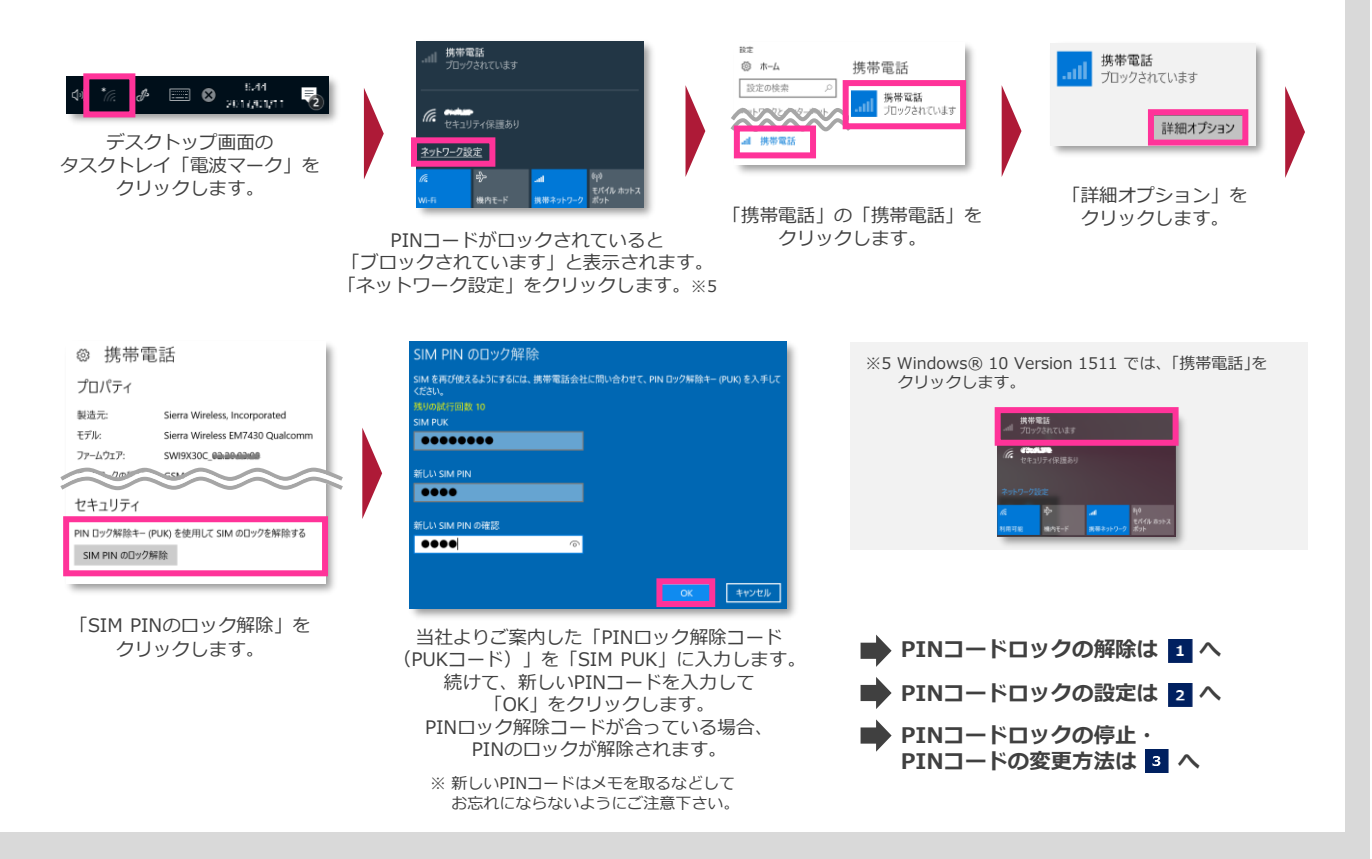

# **PINコードロックに関するご注意事項** Windows® 10 Version 1511

Windows® 10 Anniversary Update (Version 1607)

4

**Windows® 10では、 PINコードロックを有効に設定していた場合であっても、 Windows®をシャットダウンから起動した 際に、その都度PINコードロックが有効にかからず、そのまま接続可能な状態となる場合があります。 次の設定を行うことで、Windows®をシャットダウンから起動した際でもPINコードロックが有効となります。 i-1**

- 1. デスクトップのWindows® マーク上で右クリックし、「コントロールパネル」を開きます。
- 2. 「コントロールパネル」の「電源オプション」を開き、 「ハードウェアとサウンド」→「電源オプション」の順にクリックします。
- 3. 左欄の「電源ボタンの動作の選択」をクリックします。
- 4. 「現在利用可能ではない設定を変更します」をクリックします。
- 5. 「シャットダウン設定」の「高速スタートアップを有効にする(推奨)」のチェックを外します。
- 6. 「変更の保存」をクリックします。

※ 本設定を行うとWindows® の起動に時間が掛かる場合があります。

**Windows® 10では、 PINコードロックを有効に設定していた場合、モバイルブロードバンドを自動接続設定中に手動で切断 することなくWindows® をシャットダウンまたは再起動を行った際、次回起動時、Windows® ログイン画面でPINコード ロックの解除を行うと「接続できません 携帯電話会社にお問い合わせください」とメッセージが表示される場合があります。 なお、既にモバイルブロードバンドへ接続を完了している場合がありますので、同メッセージが表示された場合はそのまま 「閉じる」をクリックして、ログイン後に接続が完了しているかご確認下さい。 i-2**

**一部のメーカーブランド製品では、PINコードロックを有効に設定していた場合であっても、製品の仕様上、Windows®を再 起動した際に、その都度PINコードロックが有効にならず、そのまま接続が可能な状態となる場合があります。 ご利用にあたってはご注意下さい。(シャットダウン後の起動では の設定でPINコードロックは有効となります。) 詳しくは、メーカー各社にお問い合わせ下さい。 i-3**

# PINコードロックの解除方法および設定・変更方法 Windows® 10 Creators Update (Version 1703)

メーカーブランド製品におけるUSIMカードのPINコードロック解除方法およびPINコードの設定・変更方法をご説明します。

※ Windows® 10 Creators Update (Version 1703)を例に説明しています。Windows® のバージョンよっては画面・機能が一部異なる場合があります。 ※ 本書内で「SoftBank」と表示される箇所は、ネットワークの状況によって「SoftBank(LTE)」または「SoftBank(UMTS)」等と表示されます。また、接続先の設定内容によって

「SoftBank(ai+ 4G LTE)(LTE)」または「SoftBank(ai+ 4G LTE)(UMTS)」等と表示されます。 ※ 本設定は、メーカーブランド製品にUSIMカードを取り付けた状態で行って下さい。また、本設定にて発生した通信により、所定の通信料が掛かる場合があります。

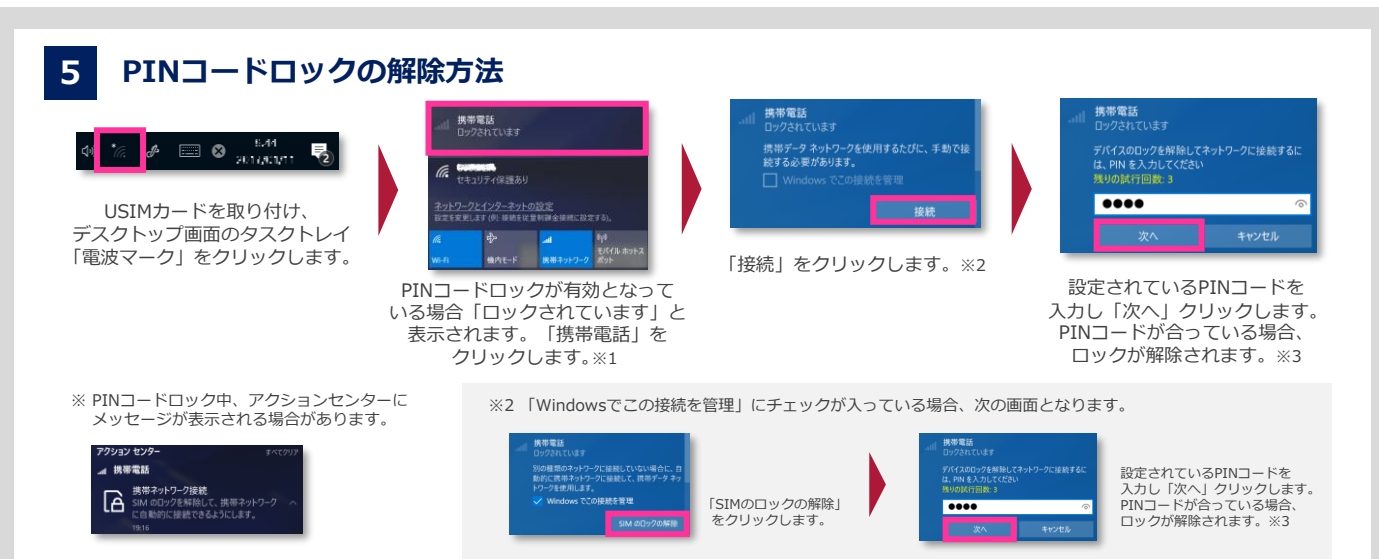

※1 PINコードの入力はWindows® 起動後初回の接続毎に要求されます。都度PINコードを入力してロックを解除して下さい。

※3 試行回数は3回までです。3回連続で間違えるとロックされます。ロックされた場合は 8 をご参照下さい。

【ご案内】Windows® 初期設定中におけるモバイルブロードバンド接続時のPINコードロック解除は、表示されるPINコード入力画面から行って下さい。なお、「PINロック解除コード」でのロック解除は、 初期設定完了後、Windows® が起動した後に可能となります。

# **6 PINコードロックの設定方法**

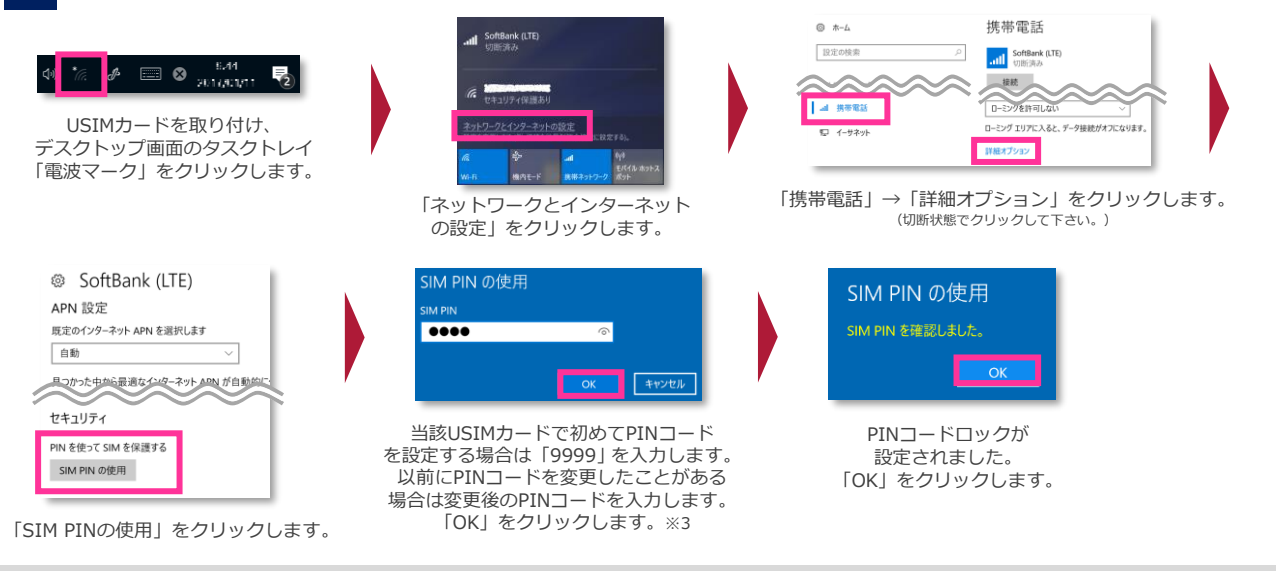

# **7 PINコードロックの停止方法/PINコードの変更方法**

#### **● PINコードロックの停止** SoftBank (LTE) SIM PIN の使用をやめる APN 設定 既定のインターネット APN を選択します  $\bullet \bullet \bullet \bullet$ 自動 日本のた中から なインターネット APN が自動的に使用され **FIDE** セキュリティ PIN を使って SIM を保護しています 設定されているPINコードを SIM PIN の変更 入力し「次へ」クリックします。 PINコードが合っている場合、 SIM を PIN で保護する必要がない場合に、PIN を削除します SIM PIN の使用をやめる ロックが停止されます。※3 6 の「詳細オプション」から 「SIM PINの使用をやめる」 をクリックします。

#### **● PINコードの変更**

€

A

Ì

E

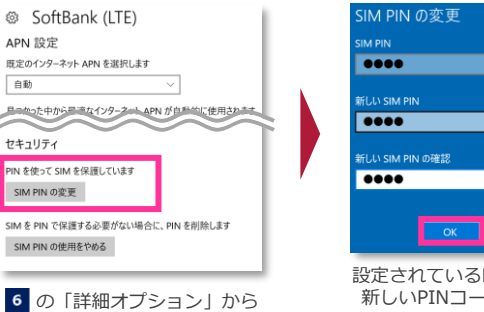

「SIM PINの変更」を クリックします。

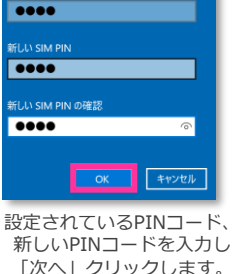

PINコードが合っている場合、 PINコードが変更されます。※3

5

PINコードの入力を3回連続で間違えるとロックされ、携帯電話機の各種機能、メーカーブランド製品のモバイルブロードバンド各種機能がご利用 できなくなります。ロック状態を解除するには、「PINロック解除コード(PUKコード)」の入力が必要となります。 「PINロック解除コード」の入力が必要になった場合は、当社へお問い合わせ下さい。

※ 当社へお問い合わせいただいた際は、ご契約者本人であることを確認させていただきますので、あらかじめご了承下さい。 ※「PINロック解除コード」の入力を10回連続で間違えると、ロック状態を解除する方法がなくなります。この場合、USIMカードの再発行(有償)が必要となり ますので、あらかじめご了承下さい。

メーカーブランド製品にて「PINロック解除コード」でのロック解除を行う場合は、以下の方法で行って下さい。

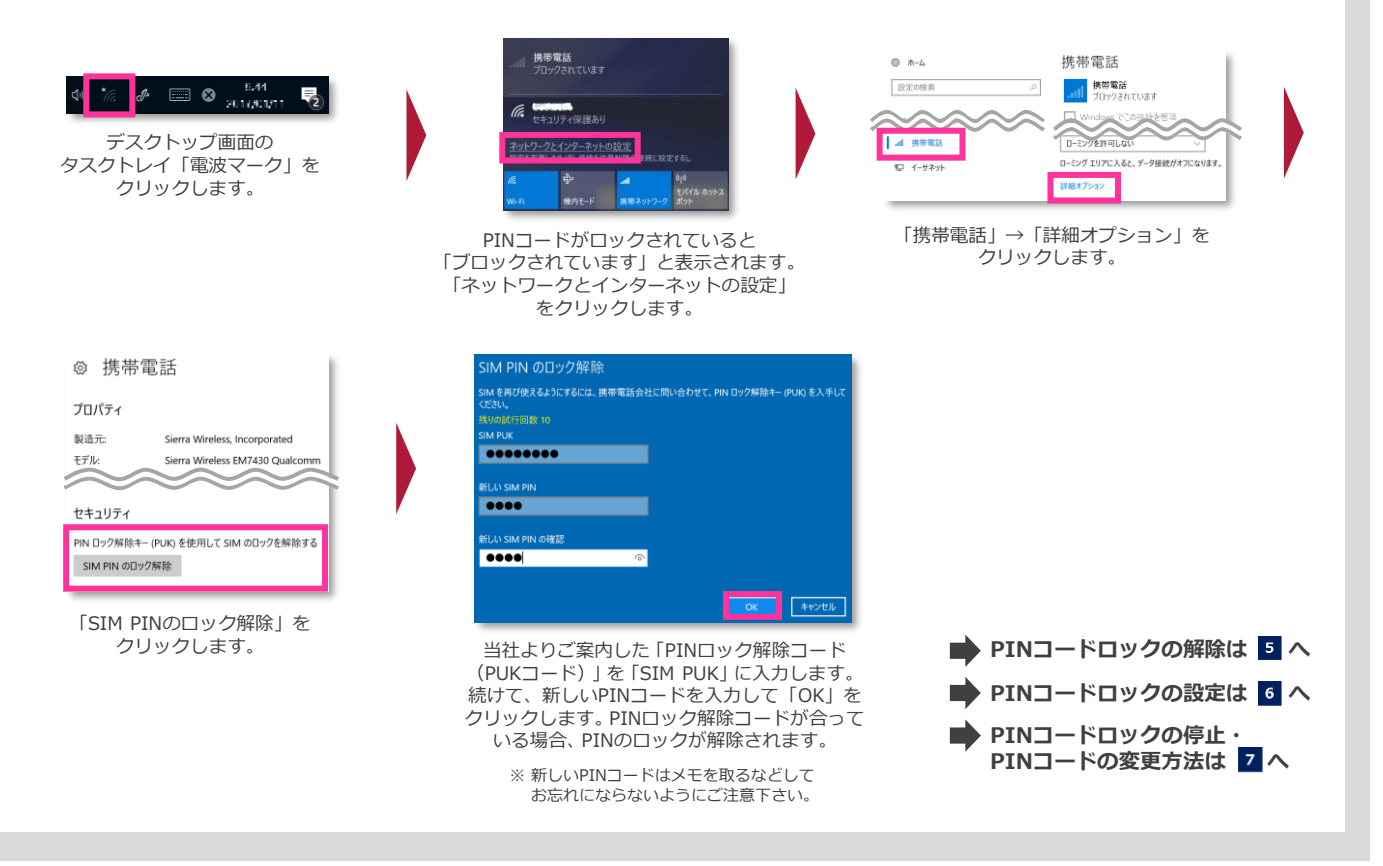

## PINコードロックに関するご注意事項 Windows® 10 Creators Update (Version 1703)

**Windows® 10では、 PINコードロックを有効に設定していた場合であっても、 Windows®をシャットダウンから起動した 際に、その都度PINコードロックが有効にかからず、そのまま接続可能な状態となる場合があります。 次の設定を行うことで、Windows®をシャットダウンから起動した際でもPINコードロックが有効となります。**

- 1. デスクトップのWindows® マークをクリックし、アプリ一覧「Windowsシステムツール」→「コントロールパネル」を開きます。<br>2. 「コントロールパネル」の「電源オプション」を開き、 「ハードウェアとサウンド」→「電源オプション」の順にクリックします。
- 「ハードウェアとサウンド」→「電源オプション」の順にクリックします。
- 3. 左欄の「電源ボタンの動作の選択」をクリックします。
- 4. 「現在利用可能ではない設定を変更します」をクリックします。
- 5. 「シャットダウン設定」の「高速スタートアップを有効にする(推奨)」のチェックを外します。
- 6. 「変更の保存」をクリックします。

**i-6**

**i-4**

※ 本設定を行うとWindows® の起動に時間が掛かる場合があります。

**Windows® 10 Creators Update(Version 1703)の仕様上、 PINコードロックを有効に設定した場合、 Windows® ログイン画面 でのPINコードロック解除ができないため、自動接続・手動接続問わず、 Windows® ログイン画面でのモバイルブロードバンドへの接続が できません。モバイルブロードバンドへの接続は、Windows® ログイン後、PINコードロックを解除してから接続を行って下さい。 i-5**

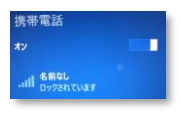

Windows® ログイン画面に「名前なし」「ロックされています」と 表示されます。この画面ではPINコードロックの解除ができません。

6

# PINコードロックの解除方法および設定・変更方法 Windows® 10 Fall Creators Update (Version 1709)

7

キャンセル

メーカーブランド製品におけるUSIMカードのPINコードロック解除方法およびPINコードの設定・変更方法をご説明します。

※ Windows® 10 Fall Creators Update (Version 1709)を例に説明しています。Windows® のバージョンよっては画面・機能が一部異なる場合があります。 ※ 本書内で「SoftBank」と表示される箇所は、ネットワークの状況によって「SoftBank(LTE)」または「SoftBank(UMTS)」等と表示されます。また、接続先の設定内容によって 「SoftBank(ai+ 4G LTE)(LTE)」または「SoftBank(ai+ 4G LTE)(UMTS)」等と表示されます。

※ 本設定は、メーカーブランド製品にUSIMカードを取り付けた状態で行って下さい。また、本設定にて発生した通信により、所定の通信料が掛かる場合があります。

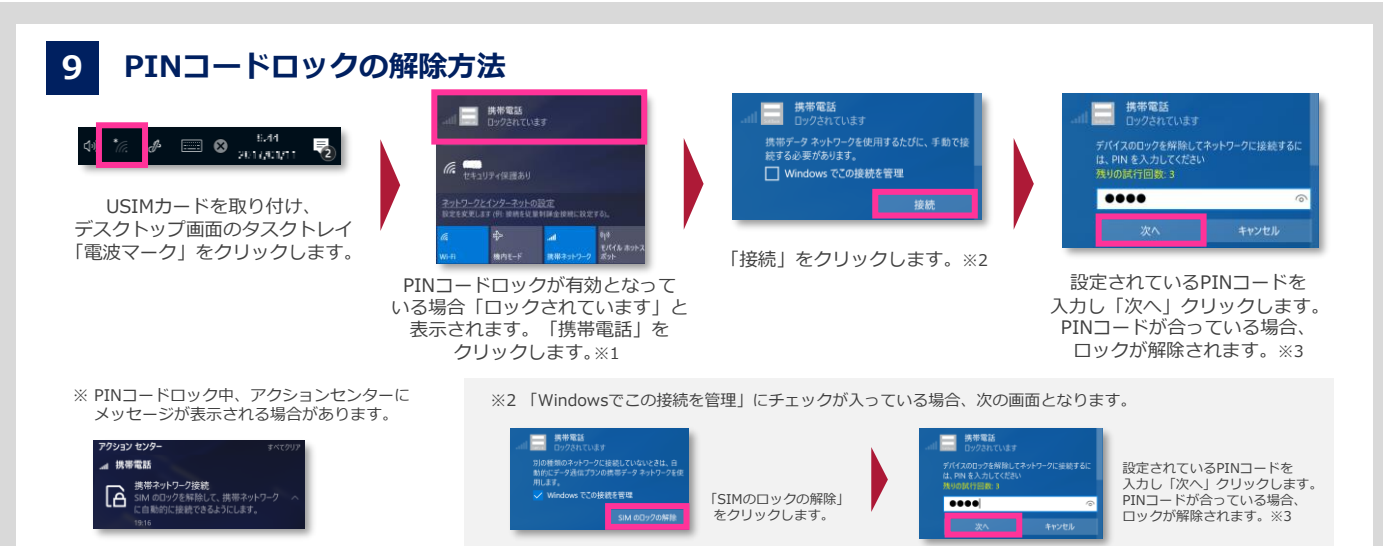

※1 PINコードの入力はWindows® 起動後初回の接続毎に要求されます。都度PINコードを入力してロックを解除して下さい。

※3 試行回数は3回までです。3回連続で間違えるとロックされます。ロックされた場合は 12 をご参照下さい。

【ご案内】Windows® 初期設定中におけるモバイルブロードバンド接続時のPINコードロック解除は、表示されるPINコード入力画面から行って下さい。なお、「PINロック解除コード」でのロック解除は、 初期設定完了後、Windows® が起動した後に可能となります。

# **10 PINコードロックの設定方法**

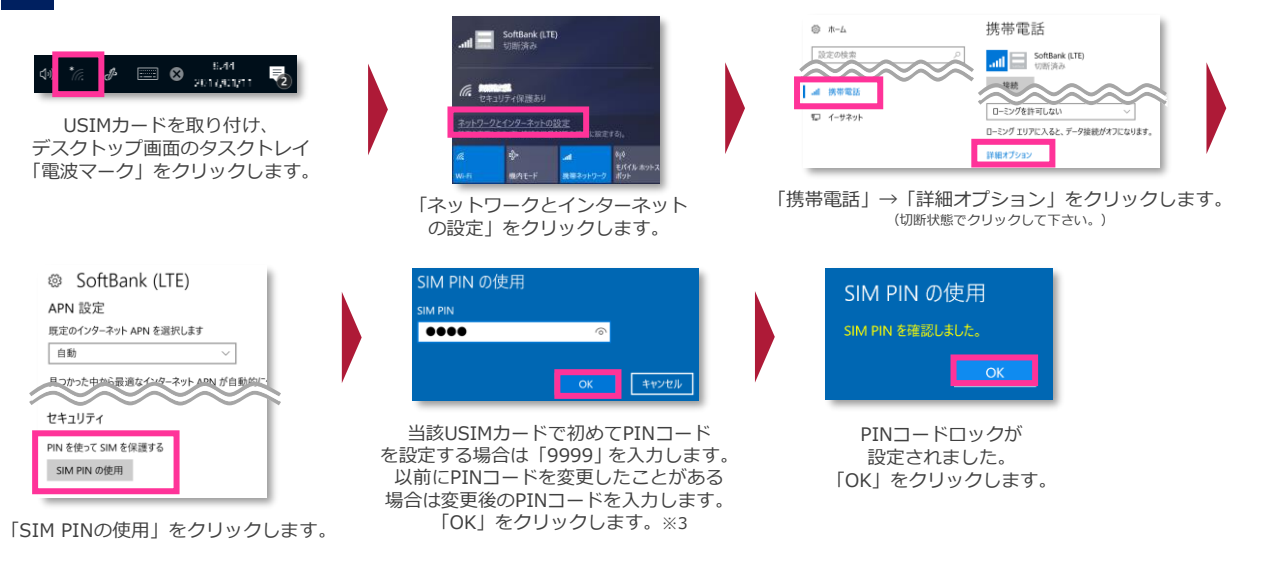

# **11 PINコードロックの停止方法/PINコードの変更方法**

#### **● PINコードロックの停止 ● PINコードの変更** SIM PIN の変更 SoftBank (LTE) SIM PIN の使用をやめる SoftBank (LTE) APN 設定 APN 設定 M PI 既定のインターネット APN を選択します 既定のインターネット APN を選択します  $0000$  $\bullet \bullet \bullet \bullet$ 自動 自動 FLU SIM PIN 日コかった中から なインターネット APN が自動的に使用され めった中から なインターネット APN が自え に使用され  $\overline{\cdots}$  $\overline{\phantom{a}}$  ok キャンセル セキュリティ セキュリティ SIM PIN の確認 PIN を使って SIM を保護しています PIN を使って SIM を保護しています 設定されているPINコードを  $\bullet \bullet \bullet \bullet$ SIM PIN の変更 SIM PIN の変更 入力し「次へ」クリックします。 PINコードが合っている場合、 SIM を PIN で保護する必要がない場合に、PIN を削除します SIM を PIN で保護する必要がない場合に、PIN を削除します SIM PIN の使用をやめる ロックが停止されます。※3 SIM PIN の使用をやめる 設定されているPINコ-新しいPINコードを入力し 10 の「詳細オプション」から 10 の「詳細オプション」から 「次へ」クリックします。 「SIM PINの使用をやめる」 「SIM PINの変更」を PINコードが合っている場合、 をクリックします。 クリックします。 PINコードが変更されます。※3

PINコードの入力を3回連続で間違えるとロックされ、携帯電話機の各種機能、メーカーブランド製品のモバイルブロードバンド各種機能がご利用 できなくなります。ロック状態を解除するには、「PINロック解除コード(PUKコード)」の入力が必要となります。 「PINロック解除コード」の入力が必要になった場合は、当社へお問い合わせ下さい。

※ 当社へお問い合わせいただいた際は、ご契約者本人であることを確認させていただきますので、あらかじめご了承下さい。 ※「PINロック解除コード」の入力を10回連続で間違えると、ロック状態を解除する方法がなくなります。この場合、USIMカードの再発行(有償)が必要となり ますので、あらかじめご了承下さい。

メーカーブランド製品にて「PINロック解除コード」でのロック解除を行う場合は、以下の方法で行って下さい。

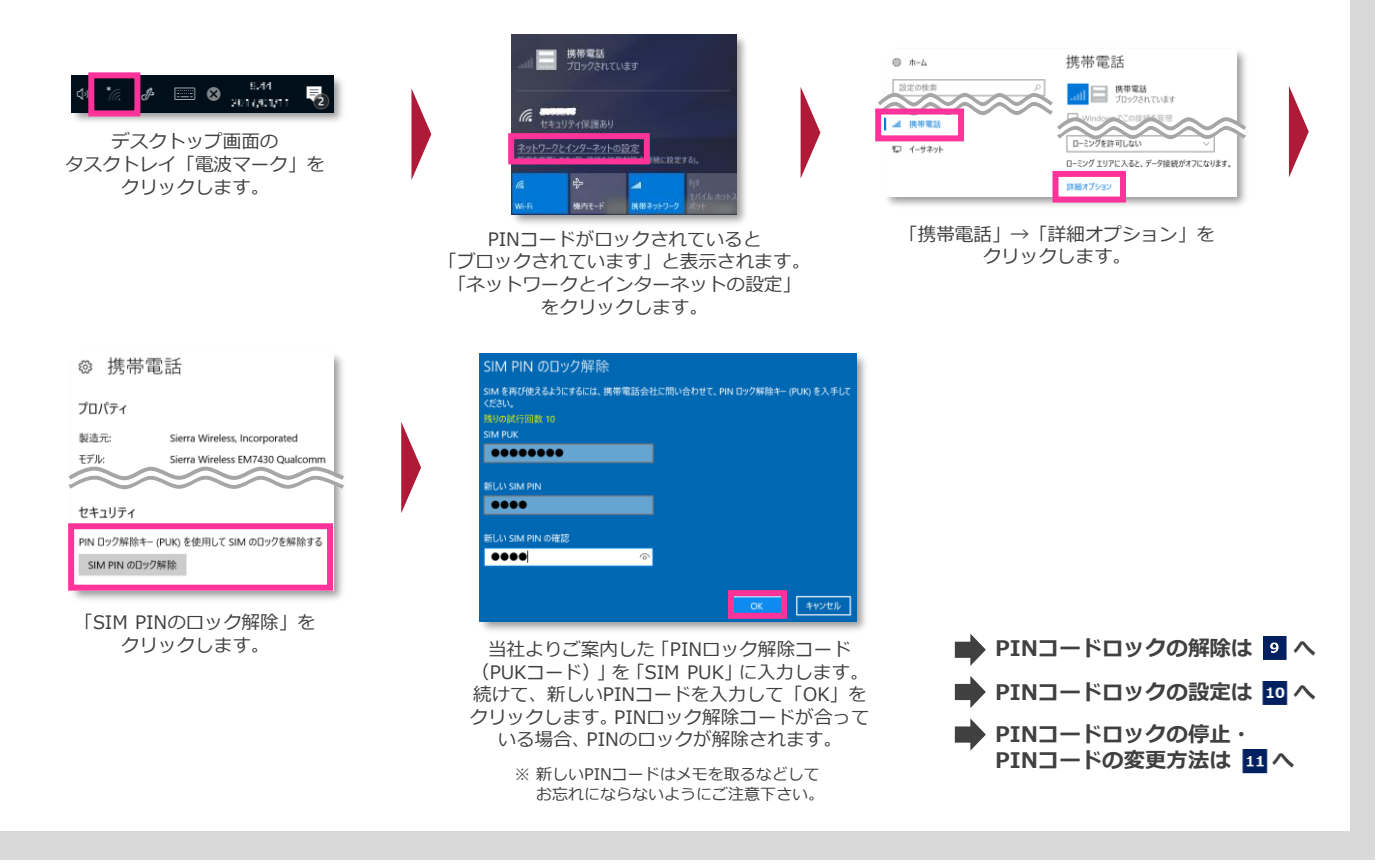

## **PINコードロックに関するご注意事項 Windows® 10 Fall Creators Update (Version 1709)**

**Windows® 10では、 PINコードロックを有効に設定していた場合であっても、 Windows®をシャットダウンから起動した 際に、その都度PINコードロックが有効にかからず、そのまま接続可能な状態となる場合があります。 次の設定を行うことで、Windows®をシャットダウンから起動した際でもPINコードロックが有効となります。 i-7**

- 
- 1. デスクトップのWindows® マークをクリックし、アプリ一覧「Windowsシステムツール」→「コントロールパネル」を開きます。<br>2. 「コントロールパネル」の「電源オプション」を開き、 「ハードウェアとサウンド」→「電源オプション」の順にクリックします。 「ハードウェアとサウンド」→「電源オプション」の順にクリックします。
- 3. 左欄の「電源ボタンの動作の選択」をクリックします。
- 4. 「現在利用可能ではない設定を変更します」をクリックします。
- 5. 「シャットダウン設定」の「高速スタートアップを有効にする(推奨)」のチェックを外します。
- 6. 「変更の保存」をクリックします。

**i-9**

※ 本設定を行うとWindows® の起動に時間が掛かる場合があります。

**前バージョン Windows® 10 Creators Update(Version 1703)より、 仕様上、PINコードロックを有効に設定した場合、Windows® ログイン 画面でのPINコードロック解除ができないため、自動接続・手動接続問わず、 Windows® ログイン画面でのモバイルブロードバンドへの接続が できません。モバイルブロードバンドへの接続は、Windows® ログイン後、PINコードロックを解除してから接続を行って下さい。 i-8**

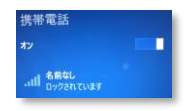

Windows® ログイン画面に「名前なし」「ロックされています」と 表示されます。この画面ではPINコードロックの解除ができません。

#### **PINコードロックの解除方法および設定・変更方法** Windows® 10 April 2018 Update (Version 1803) Windows® 10 October 2018 Update (Version 1809)

メーカーブランド製品におけるUSIMカードのPINコードロック解除方法およびPINコードの設定・変更方法をご説明します。

※ Windows® 10 October 2018 Update (Version 1809) を例に説明しています。Windows® のバージョンよっては画面・機能が一部異なる場合があります。 ※ 本書内で「SoftBank」と表示される箇所は、ネットワークの状況によって「SoftBank(LTE)」または「SoftBank(UMTS)」等と表示されます。また、接続先の設定内容によって 「SoftBank(ai+ 4G LTE)(LTE)」または「SoftBank(ai+ 4G LTE)(UMTS)」等と表示されます。

※ 本設定は、メーカーブランド製品にUSIMカードを取り付けた状態で行って下さい。また、本設定にて発生した通信により、所定の通信料が掛かる場合があります。

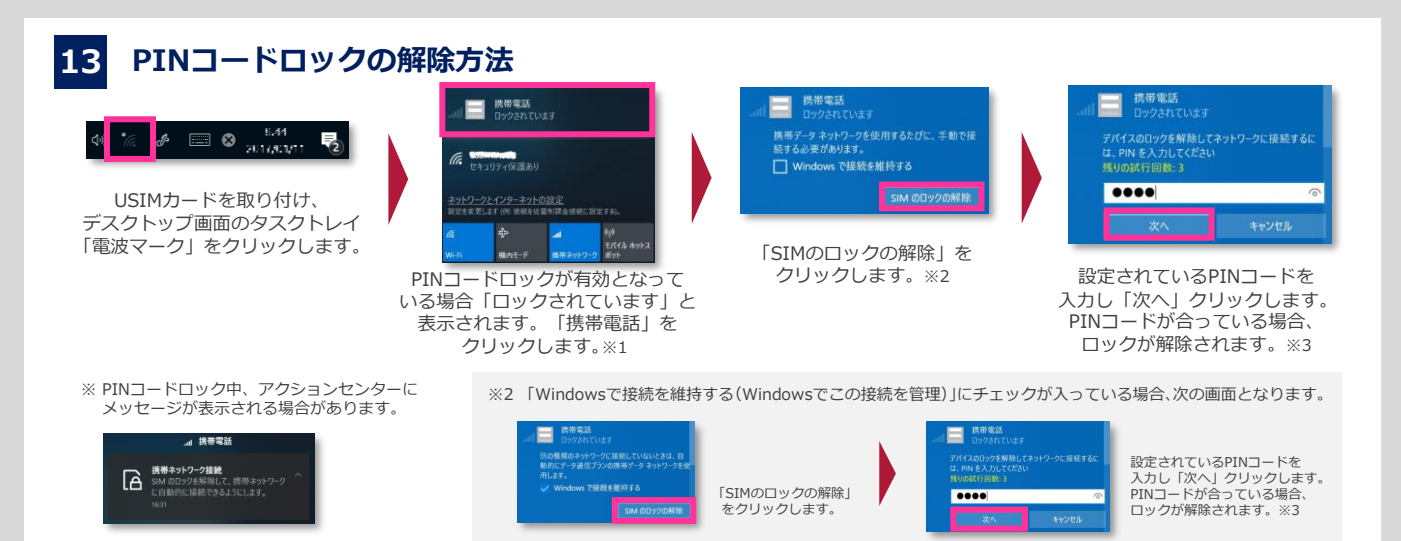

※1 PINコードの入力はWindows® 起動後初回の接続毎に要求されます。都度PINコードを入力してロックを解除して下さい。

※3 試行回数は3回までです。3回連続で間違えるとロックされます。ロックされた場合は 16 をご参照下さい。

【ご案内】Windows® 初期設定中におけるモバイルブロードバンド接続時のPINコードロック解除は、表示されるPINコード入力画面から行って下さい。なお、「PINロック解除コード」でのロック解除は、 初期設定完了後、Windows® が起動した後に可能となります。

# **14 PINコードロックの設定方法**

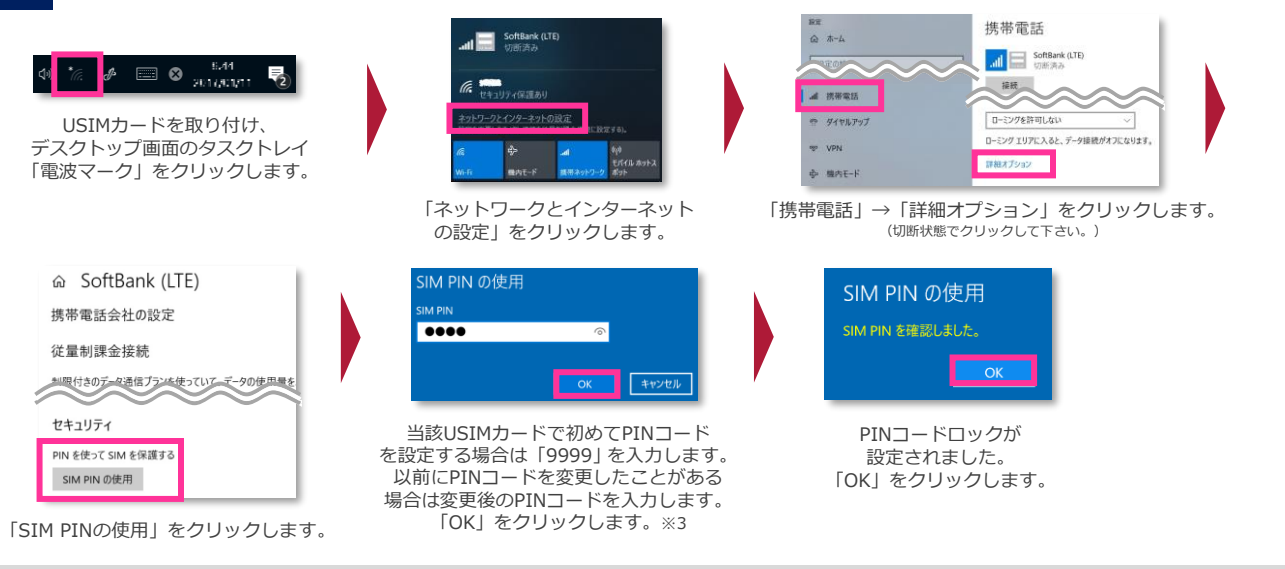

# **15 PINコードロックの停止方法/PINコードの変更方法**

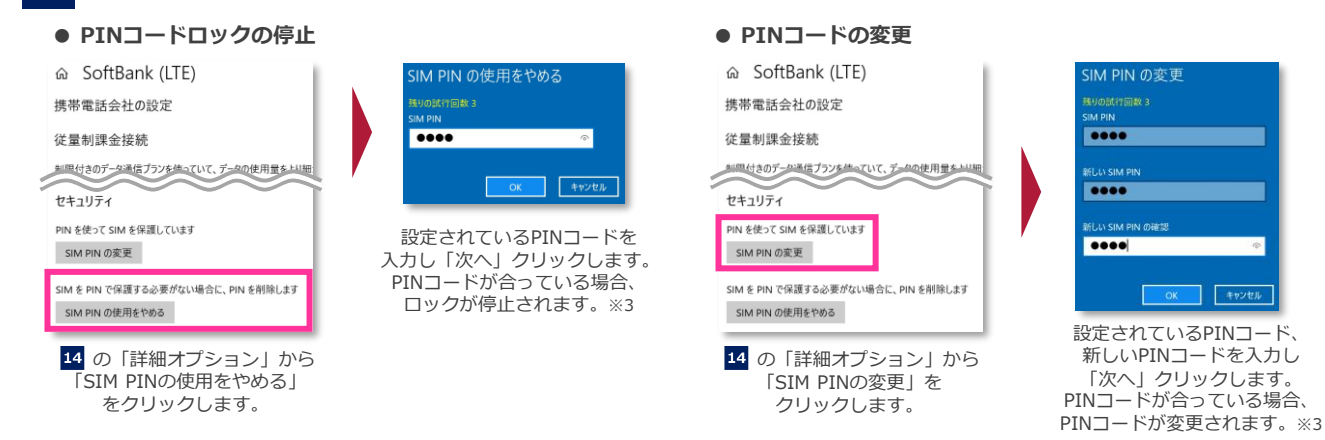

9

キャンセル

PINコードの入力を3回連続で間違えるとロックされ、携帯電話機の各種機能、メーカーブランド製品のモバイルブロードバンド各種機能がご利用 できなくなります。ロック状態を解除するには、「PINロック解除コード(PUKコード)」の入力が必要となります。 「PINロック解除コード」の入力が必要になった場合は、当社へお問い合わせ下さい。

※ 当社へお問い合わせいただいた際は、ご契約者本人であることを確認させていただきますので、あらかじめご了承下さい。 ※「PINロック解除コード」の入力を10回連続で間違えると、ロック状態を解除する方法がなくなります。この場合、USIMカードの再発行(有償)が必要となり ますので、あらかじめご了承下さい。

メーカーブランド製品にて「PINロック解除コード」でのロック解除を行う場合は、以下の方法で行って下さい。

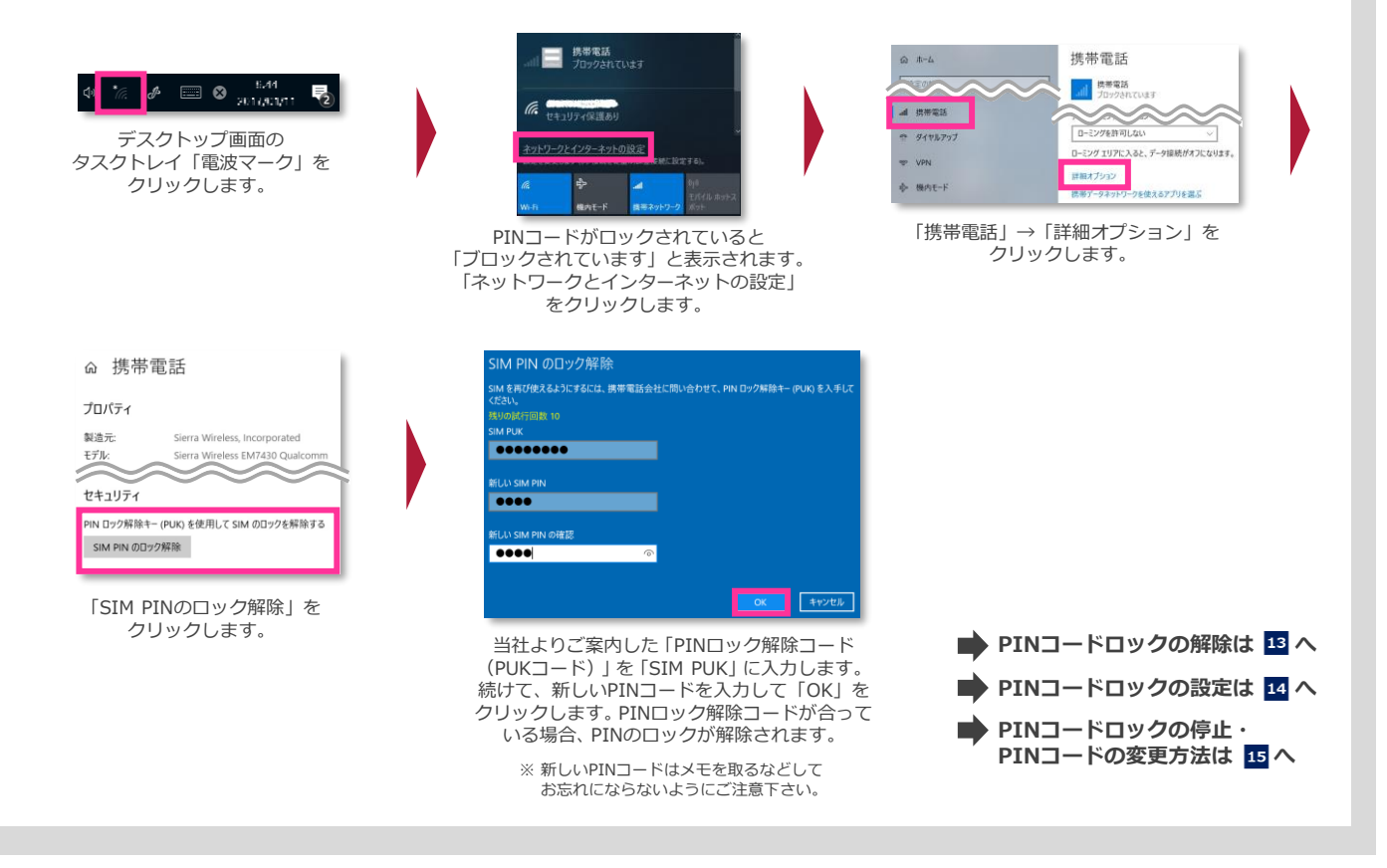

# **PINコードロックに関するご注意事項**

Windows® 10 April 2018 Update (Version 1803) Windows® 10 October 2018 Update (Version 1809)

**Windows® 10では、 PINコードロックを有効に設定していた場合であっても、 Windows®をシャットダウンから起動した 際に、その都度PINコードロックが有効にかからず、そのまま接続可能な状態となる場合があります。 次の設定を行うことで、Windows®をシャットダウンから起動した際でもPINコードロックが有効となります。 i-10**

- 1. デスクトップのWindows® マークをクリックし、アプリ一覧「Windowsシステムツール」→「コントロールパネル」を開きます。
- 2. 「コントロールパネル」の「ハードウェアとサウンド」→「電源オプション」の順にクリックします。
- 3. 左欄の「電源ボタンの動作の選択」をクリックします。
- 4. 「現在利用可能ではない設定を変更します」をクリックします。
- 5. 「シャットダウン設定」の「高速スタートアップを有効にする(推奨)」のチェックを外します。
- 6. 「変更の保存」をクリックします。

※ 本設定を行うとWindows® の起動に時間が掛かる場合があります。

**i-11**

# **PINコードロックの解除方法および設定・変更方法**

Windows® 10 May 2019 Update (Version 1903) Windows® 10 November 2019 Update (Version 1909)

11

キャンセ

メーカーブランド製品におけるUSIMカードのPINコードロック解除方法およびPINコードの設定・変更方法をご説明します。

※ Windows® 10 Windows® 10 November 2019 Update (Version 1909)を例に説明しています。Windows® のバージョンよっては画面・機能が一部異なる場合があります。 ※ 本書内で「SoftBank」と表示される箇所は、ネットワークの状況によって「SoftBank(LTE)」または「SoftBank(UMTS)」等と表示されます。また、接続先の設定内容によって 「SoftBank(ai+ 4G LTE)(LTE)」または「SoftBank(ai+ 4G LTE)(UMTS)」等と表示されます。

※ 本設定は、メーカーブランド製品にUSIMカードを取り付けた状態で行って下さい。また、本設定にて発生した通信により、所定の通信料が掛かる場合があります。

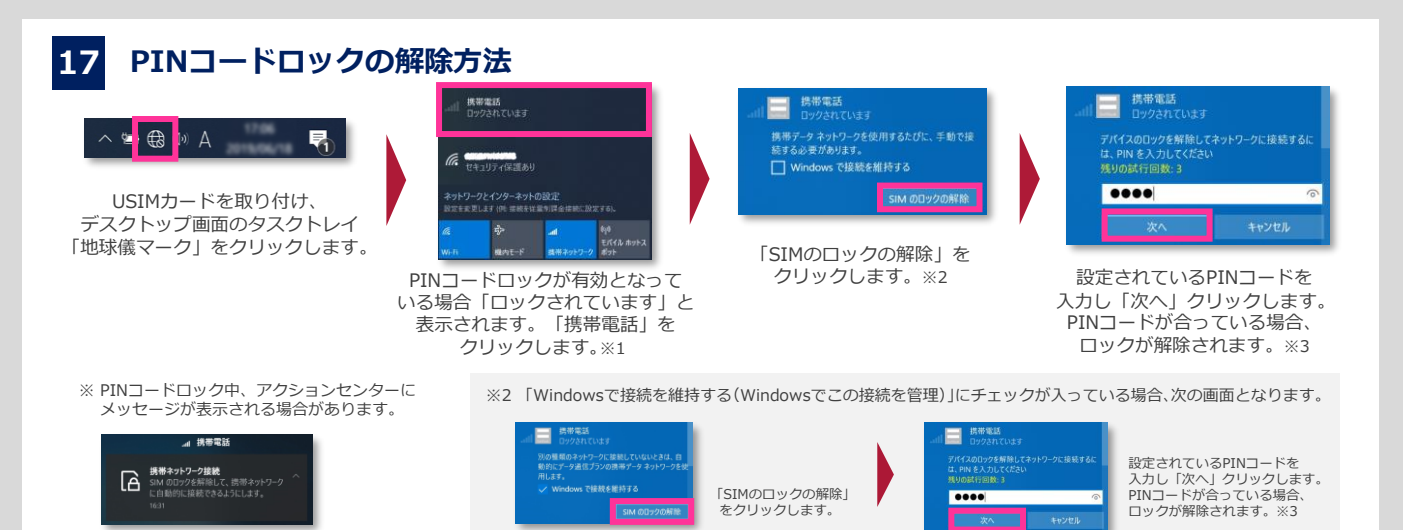

※1 PINコードの入力はWindows® 起動後初回の接続毎に要求されます。都度PINコードを入力してロックを解除して下さい。

※3 試行回数は3回までです。3回連続で間違えるとロックされます。ロックされた場合は 20 をご参照下さい。

【ご案内】Windows® 初期設定中におけるモバイルブロードバンド接続時のPINコードロック解除は、表示されるPINコード入力画面から行って下さい。なお、「PINロック解除コード」でのロック解除は、 初期設定完了後、Windows® が起動した後に可能となります。

# **18 PINコードロックの設定方法**

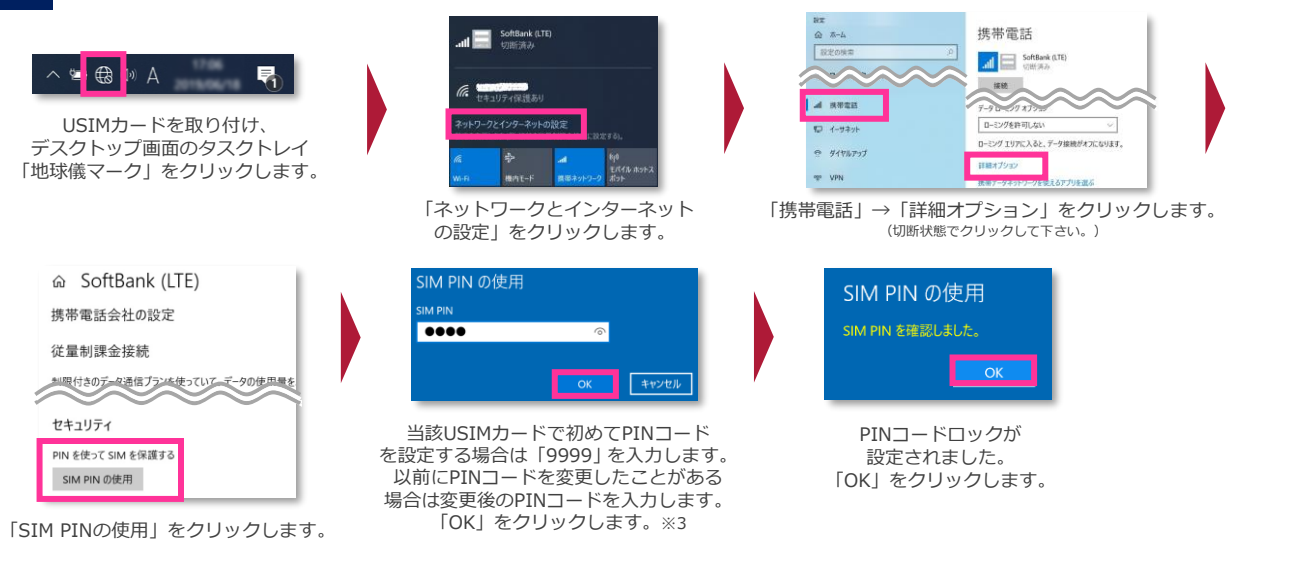

# **19 PINコードロックの停止方法/PINコードの変更方法**

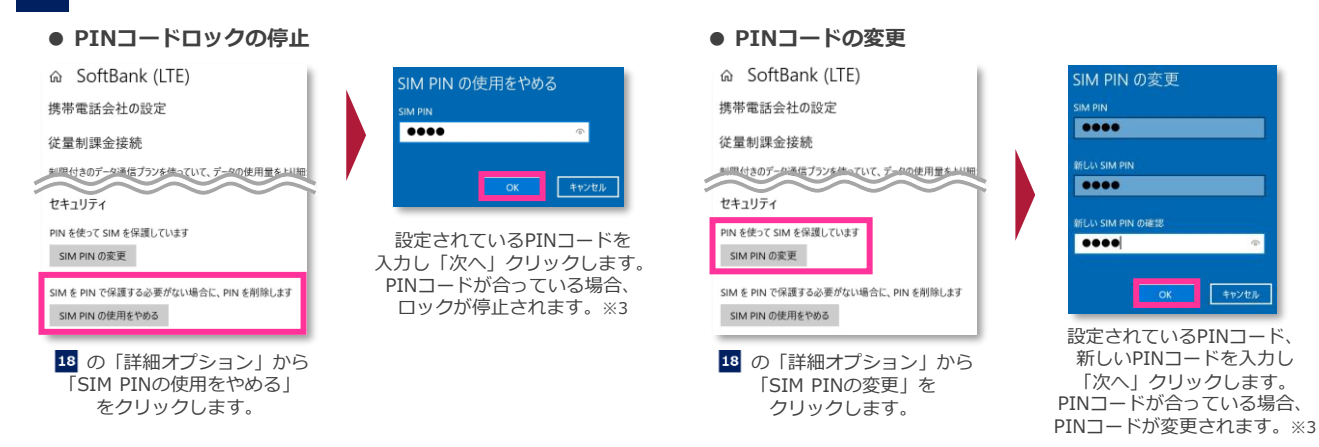

PINコードの入力を3回連続で間違えるとロックされ、携帯電話機の各種機能、メーカーブランド製品のモバイルブロードバンド各種機能がご利用 できなくなります。ロック状態を解除するには、「PINロック解除コード(PUKコード)」の入力が必要となります。 「PINロック解除コード」の入力が必要になった場合は、当社へお問い合わせ下さい。

※ 当社へお問い合わせいただいた際は、ご契約者本人であることを確認させていただきますので、あらかじめご了承下さい。 ※「PINロック解除コード」の入力を10回連続で間違えると、ロック状態を解除する方法がなくなります。この場合、USIMカードの再発行(有償)が必要となり ますので、あらかじめご了承下さい。

メーカーブランド製品にて「PINロック解除コード」でのロック解除を行う場合は、以下の方法で行って下さい。

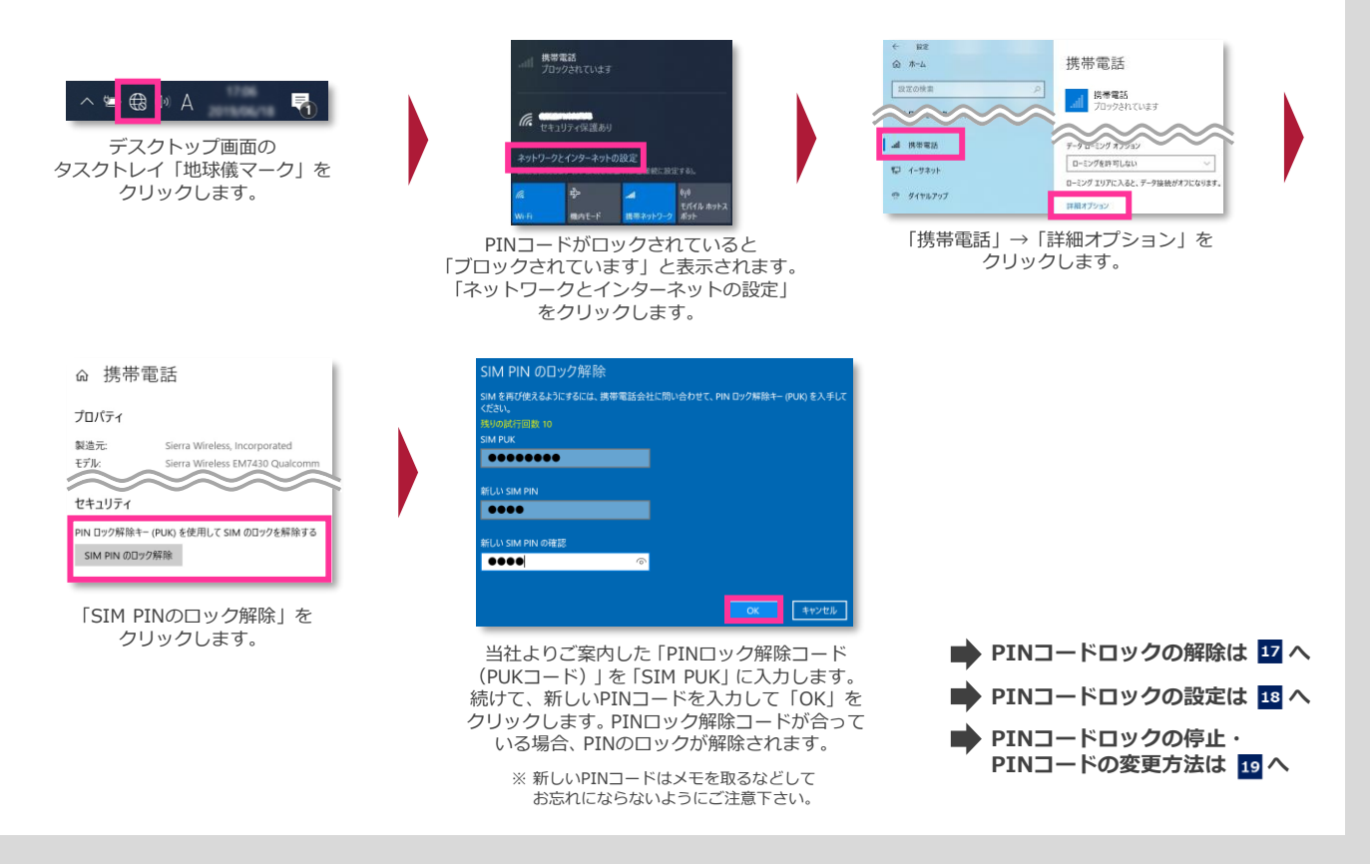

# **PINコードロックに関するご注意事項**

Windows® 10 May 2019 Update (Version 1903) Windows® 10 November 2019 Update (Version 1909)

**Windows® 10では、 PINコードロックを有効に設定していた場合であっても、 Windows®をシャットダウンから起動した 際に、その都度PINコードロックが有効にかからず、そのまま接続可能な状態となる場合があります。 次の設定を行うことで、Windows®をシャットダウンから起動した際でもPINコードロックが有効となります。 i-12**

- 1. デスクトップのWindows® マークをクリックし、アプリ一覧「Windowsシステムツール」→「コントロールパネル」を開きます。
- 2. 「コントロールパネル」の「ハードウェアとサウンド」→「電源オプション」の順にクリックします。
- 3. 左欄の「電源ボタンの動作の選択」をクリックします。
- 4. 「現在利用可能ではない設定を変更します」をクリックします。
- 5. 「シャットダウン設定」の「高速スタートアップを有効にする(推奨)」のチェックを外します。
- 6. 「変更の保存」をクリックします。

※ 本設定を行うとWindows® の起動に時間が掛かる場合があります。

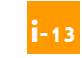

# **PINコードロックの解除方法および設定・変更方法**

/ersion 2004)<br>e(Version 20H2) Windows® 10 May 2021 Update(Version 21H1) Windows® 10 November 2021 Update (Version 21H2)

Windows® 10 May 2020 Update (Version 2004)

13

メーカーブランド製品におけるUSIMカードのPINコードロック解除方法およびPINコードの設定・変更方法をご説明します。

※ Windows® 10 May 2020 Update (Version 2004) を例に説明しています。Windows® のバージョンよっては画面・機能が一部異なる場合があります。 ※ 本書内で「SoftBank」と表示される箇所は、ネットワークの状況によって「SoftBank(5G)」または「SoftBank(LTE)」 もしくは「SoftBank(UMTS)」等と表示されます。 また、接続先の設定内容によって「SoftBank(ai+ 4G LTE)(LTE)」または「SoftBank(ai+ 4G LTE)(UMTS)」等と表示されます。

※ 本設定は、メーカーブランド製品にUSIMカードを取り付けた状態で行って下さい。また、本設定にて発生した通信により、所定の通信料が掛かる場合があります。

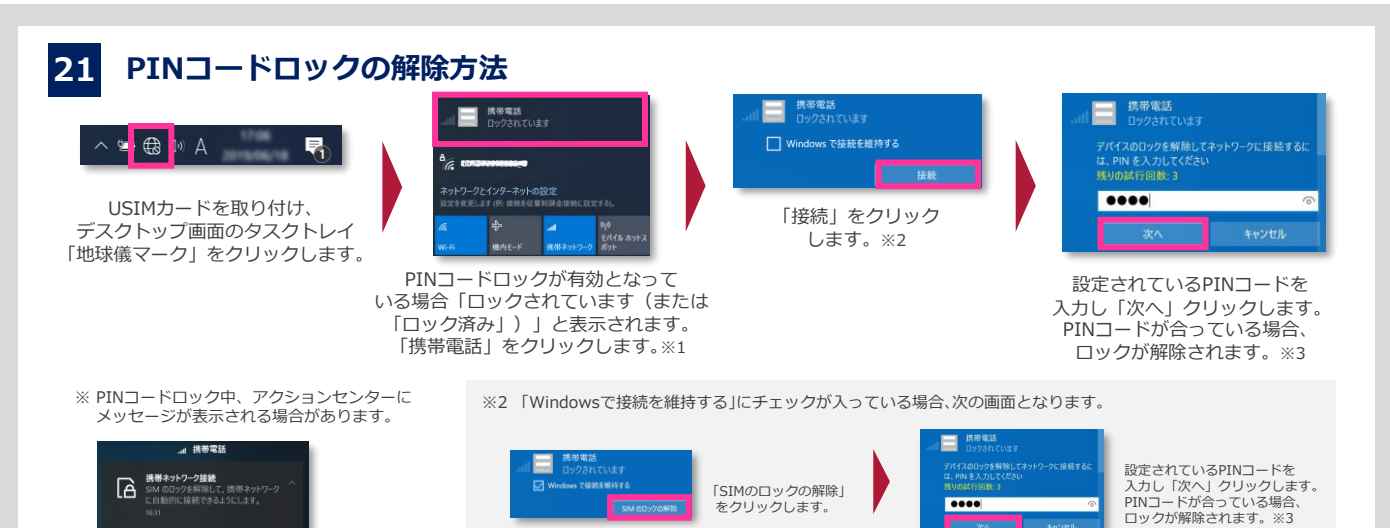

※1 PINコードの入力はWindows® 起動後初回の接続毎に要求されます。都度PINコードを入力してロックを解除して下さい。

※3 試行回数は3回までです。3回連続で間違えるとロックされます。ロックされた場合は 24 をご参照下さい。

【ご案内】Windows® 初期設定中におけるモバイルブロードバンド接続時のPINコードロック解除は、表示されるPINコード入力画面から行って下さい。なお、「PINロック解除コード」でのロック解除は、 初期設定完了後、Windows® が起動した後に可能となります。

#### **22 PINコードロックの設定方法** SoftBank (LTI 携帯電話  $\approx \pi - 4$  $\blacksquare$ SoftBank (LTE)  $\Delta$ 1030 USIMカードを取り付け、 ローミングを許可しな グエリアに入ると、 デスクトップ画面のタスクトレイ - ランシ<br>「地球儀マーク」をクリックします。 e vph 「ネットワークとインターネット 「携帯電話」→「詳細オプション」をクリックします。 (切断状態でクリックして下さい。) の設定」をクリックします。 △ SoftBank (ITE) SIM PIN の使用 SIM PIN の使用 携帯電話会社の設定 SIM PIN  $• • • •$ SIM PIN を確認しました。 従量制課金接続 キャンセル 限付きのデータ通信プランキ使っていて データの使用量を セキュリティ 当該USIMカードで初めてPINコード PINコードロックが PIN を使って SIM を保護する を設定する場合は「9999」を入力します。 設定されました。 SIM PIN の使用 以前にPINコードを変更したことがある 「OK」をクリックします。 場合は変更後のPINコードを入力します。 「OK」をクリックします。※3 「SIM PINの使用」をクリックします。

# **23 PINコードロックの停止方法/PINコードの変更方法**

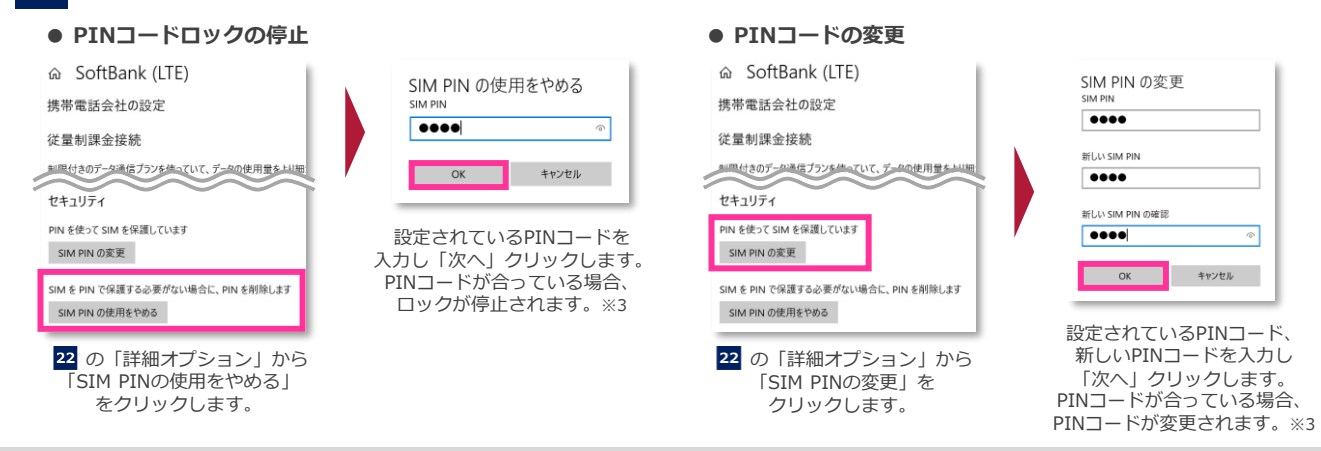

PINコードの入力を3回連続で間違えるとロックされ、携帯電話機の各種機能、メーカーブランド製品のモバイルブロードバンド各種機能がご利用 できなくなります。ロック状態を解除するには、「PINロック解除コード(PUKコード)」の入力が必要となります。 「PINロック解除コード」の入力が必要になった場合は、当社へお問い合わせ下さい。

※ 当社へお問い合わせいただいた際は、ご契約者本人であることを確認させていただきますので、あらかじめご了承下さい。 ※「PINロック解除コード」の入力を10回連続で間違えると、ロック状態を解除する方法がなくなります。この場合、USIMカードの再発行(有償)が必要となり ますので、あらかじめご了承下さい。

メーカーブランド製品にて「PINロック解除コード」でのロック解除を行う場合は、以下の方法で行って下さい。

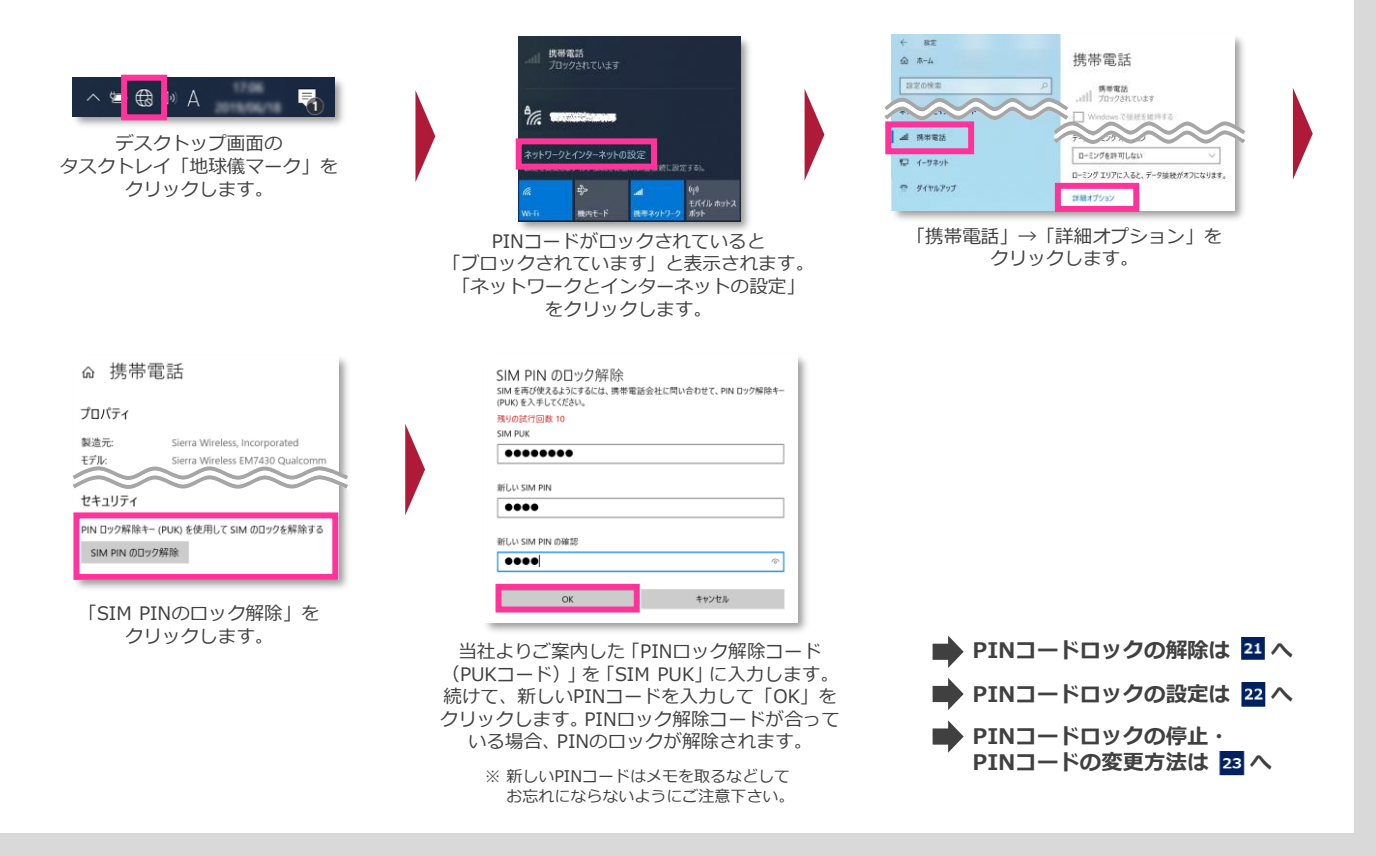

# **PINコードロックに関するご注意事項**

Windows® 10 May 2020 Update (Version 2004)<br>Windows® 10 October 2020 Update (Version 20H2)<br>Windows® 10 November 2021 Update(Version 21H1)<br>Windows® 10 November 2021 Update (Version 21H2)

**Windows® 10では、 PINコードロックを有効に設定していた場合であっても、 Windows®をシャットダウンから起動した 際に、その都度PINコードロックが有効にかからず、そのまま接続可能な状態となる場合があります。 次の設定を行うことで、Windows®をシャットダウンから起動した際でもPINコードロックが有効となります。 i-14**

- 1. デスクトップのWindows® マークをクリックし、アプリ一覧「Windowsシステムツール」→「コントロールパネル」を開きます。
- 2. 「コントロールパネル」の「ハードウェアとサウンド」→「電源オプション」の順にクリックします。
- 3. 左欄の「電源ボタンの動作の選択」をクリックします。
- 4. 「現在利用可能ではない設定を変更します」をクリックします。
- 5. 「シャットダウン設定」の「高速スタートアップを有効にする(推奨)」のチェックを外します。
- 6. 「変更の保存」をクリックします。

※ 本設定を行うとWindows® の起動に時間が掛かる場合があります。

**i-15**

# **PINコードロックの解除方法および設定・変更方法**

Windows<sup>®</sup> 11 (Version 21H2) Windows® 11 2022 Update (Version 22H2)

15

メーカーブランド製品におけるUSIMカードのPINコードロック解除方法およびPINコードの設定・変更方法をご説明します。

※ Windows® 11 (Version 21H2)を例に説明しています。Windows® のバージョンよっては画面・機能が一部異なる場合があります。 ※ 本書内で「SoftBank」と表示される箇所は、ネットワークの状況によって「SoftBank(5G)」または「SoftBank(LTE)」 もしくは「SoftBank(UMTS)」等と表示されます。 また、接続先の設定内容によって「SoftBank(ai+ 4G LTE)(LTE)」または「SoftBank(ai+ 4G LTE)(UMTS)」等と表示されます。

※ 本設定は、メーカーブランド製品にUSIMカードを取り付けた状態で行って下さい。また、本設定にて発生した通信により、所定の通信料が掛かる場合があります。

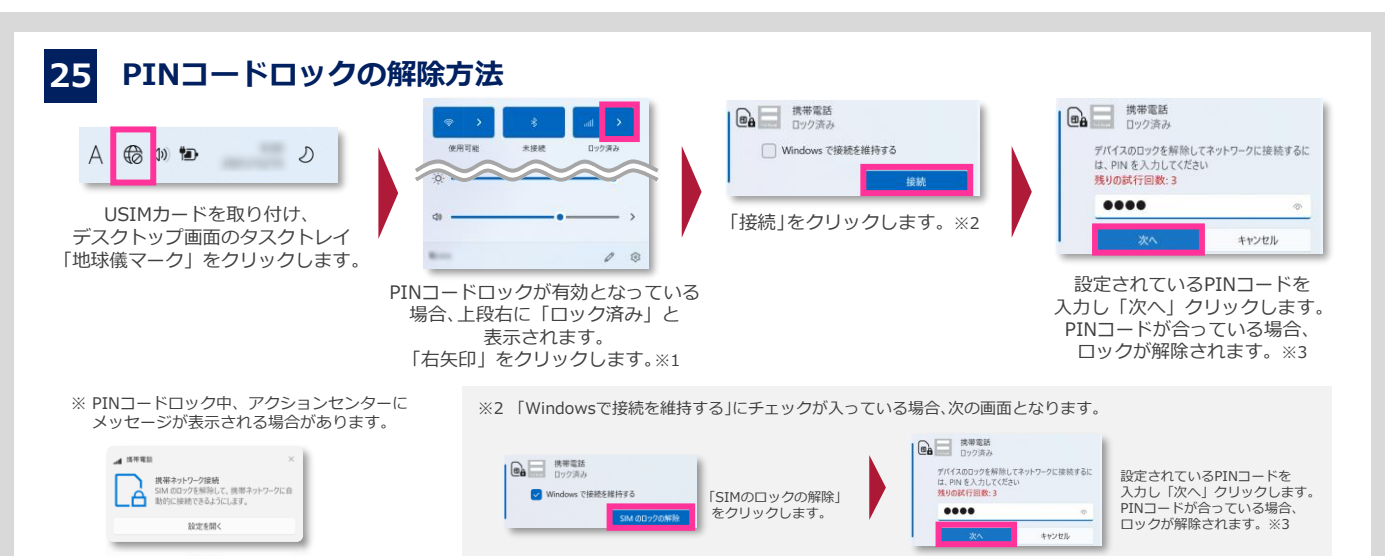

※1 PINコードの入力はWindows® 起動後初回の接続毎に要求されます。都度PINコードを入力してロックを解除して下さい。

※3 試行回数は3回までです。3回連続で間違えるとロックされます。ロックされた場合は 28 をご参照下さい。

【ご案内】Windows® 初期設定中におけるモバイルブロードバンド接続時のPINコードロック解除は、表示されるPINコード入力画面から行って下さい。なお、「PINロック解除コード」でのロック解除は、 初期設定完了後、Windows® が起動した後に可能となります。

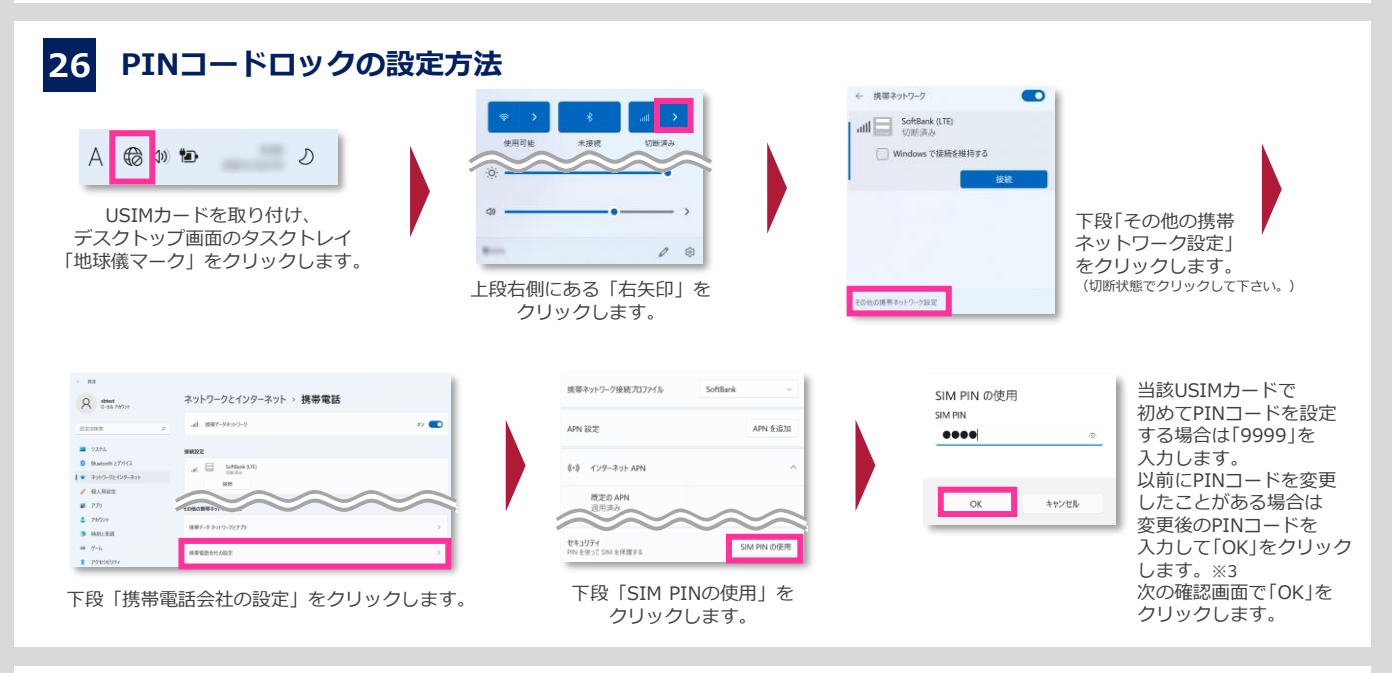

# **27 PINコードロックの停止方法/PINコードの変更方法**

### **● PINコードロックの停止**

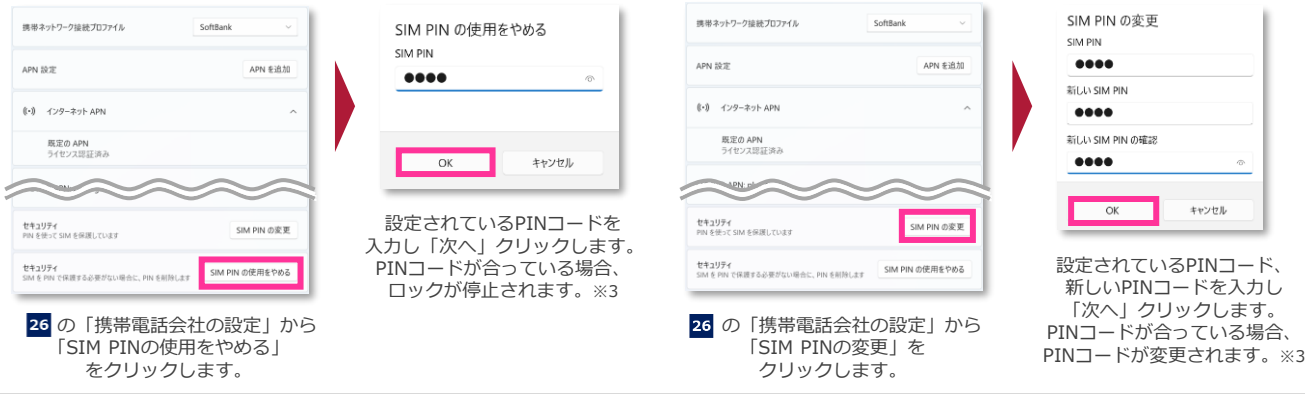

**● PINコードの変更**

PINコードの入力を3回連続で間違えるとロックされ、携帯電話機の各種機能、メーカーブランド製品のモバイルブロードバンド各種機能がご利用 できなくなります。ロック状態を解除するには、「PINロック解除コード(PUKコード)」の入力が必要となります。 「PINロック解除コード」の入力が必要になった場合は、当社へお問い合わせ下さい。

- ※ 当社へお問い合わせいただいた際は、ご契約者本人であることを確認させていただきますので、あらかじめご了承下さい。
- ※「PINロック解除コード」の入力を10回連続で間違えると、ロック状態を解除する方法がなくなります。この場合、USIMカードの再発行(有償)が必要となり ますので、あらかじめご了承下さい。
- メーカーブランド製品にて「PINロック解除コード」でのロック解除を行う場合は、以下の方法で行って下さい。

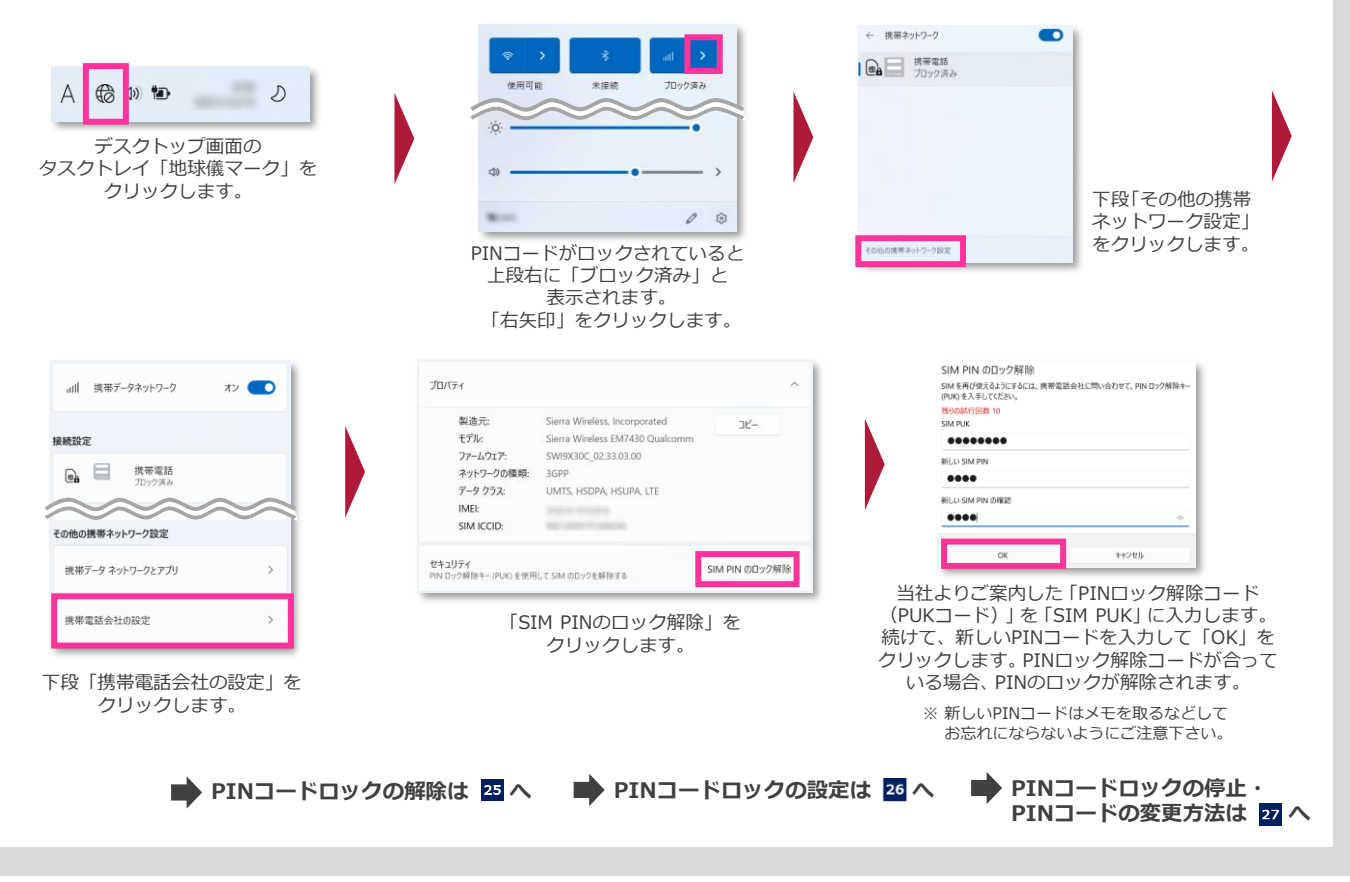

**PINコードロックに関するご注意事項**

Windows® 11 (Version 21H2)

**Windows® 11では、 PINコードロックを有効に設定していた場合であっても、 Windows®をシャットダウンから起動した 際に、その都度PINコードロックが有効にかからず、そのまま接続可能な状態となる場合があります。 次の設定を行うことで、Windows®をシャットダウンから起動した際でもPINコードロックが有効となります。 i-16**

- 1. デスクトップのWindows® マークをクリックし、上段「すべてのアプリ」→「Windows ツール」→「コントロールパネル」を開きます。
- 2. 「コントロールパネル」の「ハードウェアとサウンド」→「電源オプション」の順にクリックします。
- 3. 左欄の「電源ボタンの動作の選択」をクリックします。
- 4. 「現在利用可能ではない設定を変更します」をクリックします。
- 5. 「シャットダウン設定」の「高速スタートアップを有効にする(推奨)」のチェックを外します。
- 6. 「変更の保存」をクリックします。

※ 本設定を行うとWindows® の起動に時間が掛かる場合があります。

**一部のメーカーブランド製品では、PINコードロックを有効に設定していた場合であっても、製品の仕様上、Windows®を 再起動した際に、その都度PINコードロックが有効にならず、そのまま接続が可能な状態となる場合があります。 ご利用にあたってはご注意下さい。詳しくは、メーカー各社にお問い合わせ下さい。 i-17**

**一部のメーカーブランド製品では、PINコードロックが有効の状態でWindows®を シャットダウンまたは再起動から起動した際、PINコードロック解除後に右図のエラー となる場合があります。その場合、「閉じる」をクリックして「接続」ボタンをクリック して下さい。PINコードロックは解除され接続が完了します。 i-18**

I all SoftBank (LTE) このネットワークに接続できません 携帯データ ネットワークが正常に機能していません。<br>後でもう一度やり直してください。 閉じる